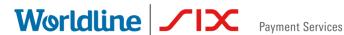

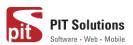

# **USER GUIDE** SAFERPAY PLUGIN WOOCOMMERCE

Status Released

Author: PIT Solutions and SIX Payment Services

Document date: 15 June 2021 Classification: **Public** Version: 1.0.7

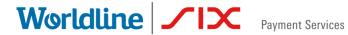

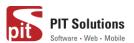

| ABOUT DOCUMENT                        | 3  |
|---------------------------------------|----|
| ABOUT SAFERPAY                        |    |
| ABOUT WORDPRESS PLUGIN                |    |
|                                       |    |
| REQUIRMENTS                           |    |
| INSTALLATION                          | 7  |
| CONFIGURATION                         | 12 |
| PAYMENT METHOD SPECIFIC CONFIGURATION | 17 |
| SAFERPAY FEATURES                     | 25 |
| DESIGN CUSTOMIZATION                  | 28 |
| ORDER MANAGEMENT                      | 29 |
| CAPTURE PAYMENT                       |    |
| CANCEL PAYMENT                        |    |
| REFUND PAYMENT                        |    |
| ALIAS MANAGER                         |    |
| EDDOD LOGS                            | 20 |

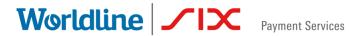

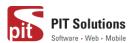

# **ABOUT DOCUMENT**

| Version No. | Prepared by                                                      | Version Changes                                                                                                    | Date           |
|-------------|------------------------------------------------------------------|----------------------------------------------------------------------------------------------------|----------------|
| V1.0.0      | Sherin Mathew&Aswathy PG, PIT Solutions Pvt Ltd                  | Prepared initial document version                                                                                                    | 18.08.2020     |
| V1.0.1      | Hakkim P Ahammed,PIT Solutions Pvt Ltd                           | Reviewed and updated                                                                                                    | 19-08-<br>2020 |
| V1.0.2      | Preethi S, Hakkim PAhammed & Aswathy PG, PIT Solutions Pvt Ltd   | Updated with new features 3DS popup for iFrame and hosted fields, iDal Pre- selection for bank account, My Account Add card section modification, CVC modification for saved cards. | 28-10-<br>2020 |
| V1.0.3      | Hakkim P Ahammed &<br>Aswathy PG , PIT<br>Solutions Pvt Ltd      | WordPress compatible version updated                                                                                                    | 14-12-<br>2020 |
| V1.0.4      | Preethi S, Hakkim P Ahammed & Aswathy PG , PIT Solutions Pvt Ltd | Added Klarna payment method.Ideal pre-select bank listing on checkout page.Save card in checkout using Saferpay Fields.                                                             | 11-01-<br>2021 |

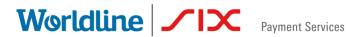

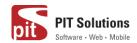

| V1.0.5 | Hakkim P Ahammed<br>,Sherin Mathew<br>&Aswathy PG , PIT<br>Solutions Pvt Ltd | WordPress and WooCommerce compatible version updated. Order status of digital products to "Completed" if payment is successful. "Refund" functionality to orders with "Completed" status. | 01-04-<br>2021 |
|--------|------------------------------------------------------------------------------|----------------------------------------------------------------------------------------------------|----------------|
| V1.0.6 | Hakkim P Ahammed<br>,Sherin Mathew<br>&Aswathy PG , PIT<br>Solutions Pvt Ltd | WordPress 5.7.1 and WooCommerce 5.2.2 compatible version updated.                                                                                                    | 08-06-<br>2021 |
| V1.0.7 | Hakkim P Ahammed<br>,Sherin Mathew<br>&Aswathy PG , PIT<br>Solutions Pvt Ltd | WordPress 5.7.2 and WooCommerce 5.3 compatible version updated.                                                                                                    | 15-06-<br>2021 |

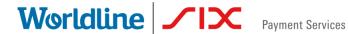

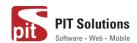

### **ABOUT SAFERPAY**

Saferpay is the easy, flexible, secure and the comprehensive e-payment solution from SIX Payment Services for easier and more secure payment in your online shop.

Worldline [Euronext: WLN] is the European leader in the payments and transactional services industry and #4 player worldwide. With its global reach and its commitment to innovation, Worldline is the technology partner of choice for merchants, banks and third-party acquirers as well as public transport operators, government agencies and industrial companies in all sectors. Powered by over 20,000 employees in more than 50 countries, Worldline provides its clients with sustainable, trusted and secure solutions across the payment value chain, fostering their business growth wherever they are.

SIX Payment Services has been part of Worldline since the end of 2018, making it Europe's largest technology partner for banks and merchants. The tailor-made solutions from SIX Payment Services include a broad portfolio of payment terminals and the acceptance and processing of national and international payments with credit, debit and prepaid cards as well as the smartphone.

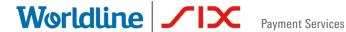

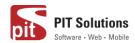

# ABOUT WORDPRESS PLUGIN

This plugin is implemented to integrate Saferpay Payment methods in WooCommerce. It supports the following payment methods of Saferpay to work with WooCommerce plugin.

- 1. VISA
- 2. MASTERCARD
- 3. MAESTRO
- 4. AMERICAN EXPRESS
- 5. BANCONTACT
- 6. DINERS/DISCOVER
- 7. JCB
- 8. BONUS CARD
- 9. SEPA ELV
- 10. MYONE
- 11.MASTERPASS
- 12. UNIONPAY
- 13. PAYPAL
- **14.TWINT**
- 15. PAYDIREKT
- 16. IDEAL
- 17. EPRZELEWY
- 18. POSTFINANCECARD
- 19. POSTFINANCE EFINANCE
- 20. APPLEPAY
- 21. CREDITCARD (SAFERPAY FIELDS)
- 22. KLARNA PAYMENTS

This plugin supports all the features of online payment methods like payment capturing, refunding & cancellation. All these payment operations are done in the WooCommerce backend & will be synced to Saferpay account also.

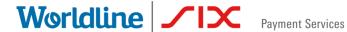

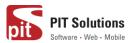

# **REQUIRMENTS**

To install and configure Saferpay plugin in WordPress, the following is required:

- WordPress (5.0 to 5.7.2) and WooCommerce (tested 3.9 to 5.3) plugin.
- License for Saferpay.
- A valid Saferpay account with at least one active Saferpay terminal through which payments can be carried out.
- API credentials like Terminal ID, Customer ID, JSON Username and JSON Password for the Saferpay Live- and/or Test environment.
- Valid acceptance agreement for payment methods.

# **INSTALLATION**

To install Saferpay Plugin, follow the steps below.

Step 1: Download Saferpay plugin ZIP package.

Step 2: Go to WordPress admin dashboard and visit Plugins » Add New. After that, click on the 'Upload Plugin' button on top of the page.

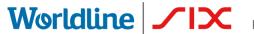

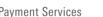

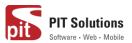

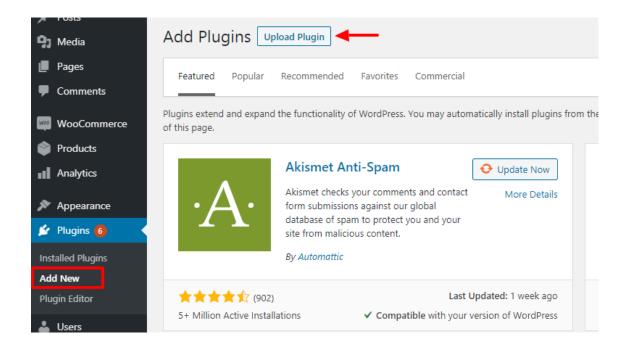

- Step 3: Then a plugin upload form will appear. Here you need to click on the 'Choose File' button and select the plugin file you downloaded earlier.
- Step 4: After you have selected the file, you need to click on the 'Install Now' button.

WordPress will now upload the plugin file from your computer and install it for

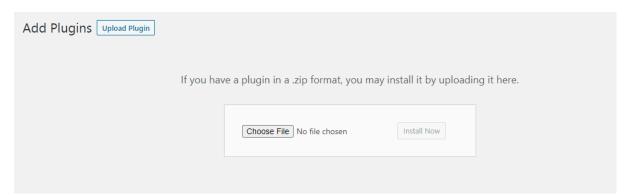

you. You will see a success message after the installation is finished.

Step 5: Once installed, you need to click on the Activate Plugin link to start using the plugin.

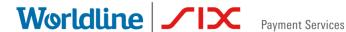

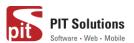

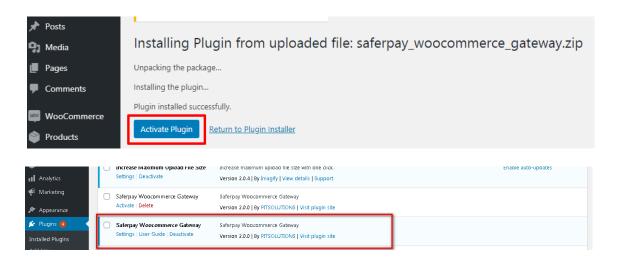

#### Manual installation via FTP

In rare cases, your WordPress hosting provider may have file restrictions that could prevent you to install a plugin from the admin area. In this situation, best way is to install the plugin manually using FTP.

First you will need to download the plugin's source as zip file. Next, you need to extract the zip file on your computer. Open the FTP client on your computer and connect to your website using the login credentials provided by your web host. Once connected, you need to go to the /wp-content/plugins/ folder on your website, and then upload the extracted plugin folder to that path.

After uploading the files, you need to visit the WordPress admin area and click on the Plugins link in the admin menu. You'll see Saferpay plugin successfully installed on the plugins page. You need to click on the Activate link below the plugin to start using it.

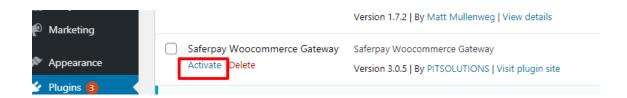

After successfully installing the plugin, you can either enable test mode or live mode

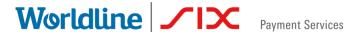

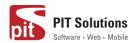

#### SAFERPAY TEST ACCOUNT

Saferpay offers the possibility to test all interfaces especially for your created test account.

The Saferpay test account allows you to implement Saferpay into your system and make test transactions over several payment simulators before going live.

https://www.six-payment-services.com/en/site/e-commercedeveloper/testaccount.html

# Test mode configuration

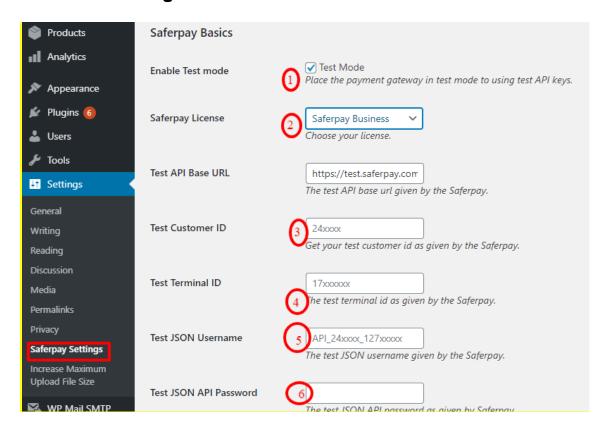

We need to enter the provided test credentials into Saferpay settings:

#### Menu → Settings → Saferpay Settings

Initially, enable test mode and we need to enter the provided test credentials into Saferpay settings:

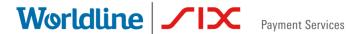

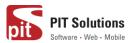

#### Required Data:

- **Test-Customer ID**
- Test-Terminal ID (eCommerce Terminal).
- Test JSON API username.
- Test JSON API password.

# Live mode configuration

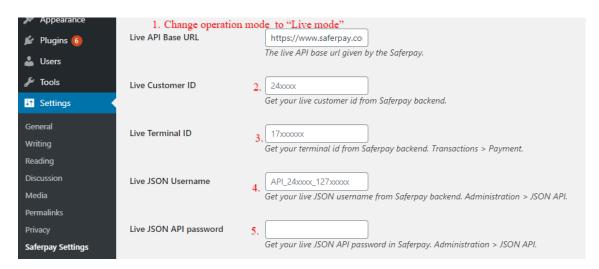

Switch to Saferpay Operation mode to live & we need to enter the provided live credentials into Saferpay settings:

The following data is required

- Live-Customer ID
- Live-Terminal ID
- Live JSON API username
- Live JSON API password

Note: If you are using WPML, you need to create "Saferpay Checkout" page in all supporting languages in order to make translation works properly. Refer screenshot below

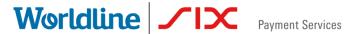

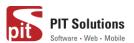

☆ Home > Saferpay Checkout

# Saferpay Checkout

| ⚠ Please do not refresh or close the window. |                         |      |  |  |  |  |
|----------------------------------------------|-------------------------|------|--|--|--|--|
| Pay with a card                              |                         |      |  |  |  |  |
| Card number *                                | This input is required. |      |  |  |  |  |
| Valid until *                                |                         |      |  |  |  |  |
| Owner name *                                 |                         |      |  |  |  |  |
| Card verification code                       | 2                       |      |  |  |  |  |
|                                              | Cancel                  | BUY  |  |  |  |  |
|                                              | Caricer                 | DO 1 |  |  |  |  |

# **CONFIGURATION**

Saferpay Plugin configuration includes two section

- 1.Saferpay general settings
- 2. Payment method specific settings

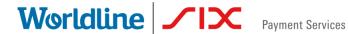

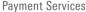

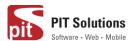

#### SAFERPAY GENERAL SETTINGS

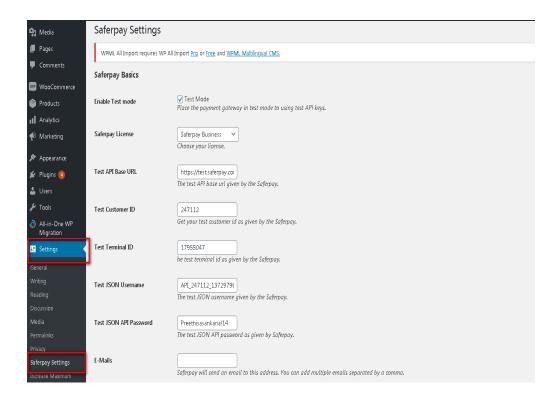

Configure general Saferpay settings from Menu → Settings →Saferpay Settings The following configurations are available in Saferpay basic settings

- 1. Enable Test Mode: It defines the Saferpay Operation mode. If it is enabled, it allows the payment gateway to work in test mode by using test API keys otherwise it will work as live mode. By default, test mode is enabled.
- 2. Saferpay Licence: Choose the Saferpay licence you own. Saferpay has two licenses:
  - SaferPay eCommerce access to:

Payment Page Interface

Saferpay Business access to:

Payment Page Interface

Transaction Interface

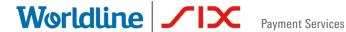

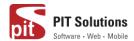

#### Saferpay Fields and more

In case you have Saferpay Business without the corresponding license, the API will throw an error.

- 3. Test API Base URL: These fields already have default values of API base URL.
  - E.g.: <a href="https://test.saferpay.com/api">https://test.saferpay.com/api</a>. <a href="Note: Recommended not to change it in ideal case.">Note: Recommended not to change it in ideal case.</a> Changes applicable only if there is an update in base test url from SaferPay side.
- 4. Test Customer ID: Enter your test customer id given by Saferpay while creating a partner account in Saferpay.
- 5. Test Terminal ID: Enter your test terminal id given by the Saferpay.
- 6. Test JSON Username: Enter test JSON username given by the Saferpay
- 7. Test JSON API Password: Enter test JSON API password given by Saferpay. To get JSON API username and password you have to login to Saferpay management interface and go to Settings -> JSON API basic authentication. Please refer https://www.six-payment-services.com/en/site/e-commerce-developer/integration.htmland https://saferpay.github.io/sndbx/index.html#terms for more information.
- E-Mails: Saferpay will send an email to the address specified in this field.
   You can add multiple emails separated by a comma. It is not a mandatory field.
- Check Extra Level of Authentication: Recommended for high risk businesses (Jewelry, Electronics, etc.) to stick to the highest level of security. Else you can have it as "No, I don't want extra level of authentication."
- 10. Liability Shift Behavior: This field determines how to handle the transactions if a fraudulent card is used on the website. When we use this functionality, the liability shifts to the authorizing bank and the store owner receives no claim for any chargeback. It has two options:

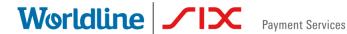

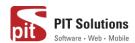

- Option A:" If no liability shift has been granted transaction will be on-hold, merchant can capture or cancel transaction". Here order placed via fraudulent card will be on-hold and merchant can capture or cancel transaction accordingly.
- Option B: If no liability shift has been granted transactions will be auto cancelled. Here order placed via fraudulent card will be cancelled.
- 11. Payment Page CSS URL: Enter a valid CSS URL which is included in the payment page. This file must be hosted on an SSL/TLS secured web server (the URL must start with https://) Example: <a href="https://merchanthost/merchant.css">https://merchanthost/merchant.css</a>. Refer https://saferpay.github.io/sndbx/CssiFrame.html for more details.
- 12. Description of the order: A human readable description provided by the merchant that will be displayed in Payment Page.
- 13. Payment Page Configuration Name: Here you can define the payment page configuration name. The configuration can be created from Safer pay Backoffice ('Settings > PaymentPage Configuration'). If the configuration is not found by in SaferPay (setting / Backoffice); the default configuration will be used.

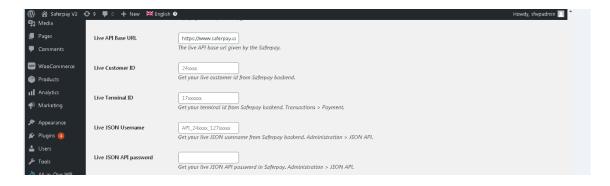

14. If you are using live mode enter Live Customer ID, Live Terminal ID, Live JSON Username and Live JSON API password given by Saferpay while creating a partner account in Saferpay. To get access information for live environment you have to <a href="request">request</a> an offer here. To get access information to live account please follow this link.

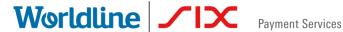

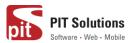

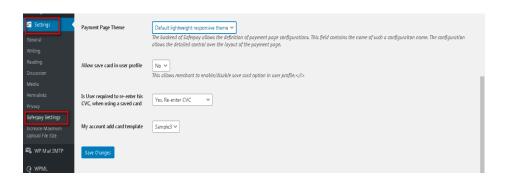

- 15. Payment Page Theme: Choose the theme to customize the appearance of Saferpay payment pages. As per default a lightweight responsive styling will be applied. Three type of settings are available:
  - a. Default lightweight responsive theme
  - b. Six
  - c. No Theme
- 16. Allow save card in user profile: This allows merchant to enable/disable save card option in user profile. If it is enabled, allows your customer to save the credit card information in 'My account 'and to reuse the saved information for future payments.
- 17. Is User required to re-enter his CVC, when using a saved card: If we choose "Yes, Re-enter CVC "user will be prompted to enter CVC again during checkout while using saved card for their transaction.

If "No need to re-enter CVC" chosen user will not be prompted to enter CVC during checkout while using saved card for their transaction.

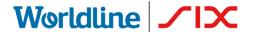

Payment Services

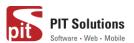

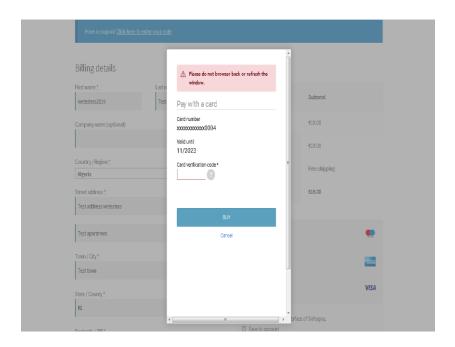

Screenshot: User prompted to enter CVC again during checkout when "Yes, Re-enter CVC "option selected in Saferpay Settings

18. My Account Add Card template: Here we can choose templates for adding card details in My Account Saved Cards section for users. Four sample templates are available.

Once you have configured Saferpay general settings, review all the settings carefully. If everything is fine, click Save Changes button.

#### PAYMENT METHOD SPECIFIC CONFIGURATION

Individual payment methods which comes under Saferpay plugin can be configured from

WordPress back-end under Menu WooCommerce → Settings → Payments.

**Note:** Not all payment will be in your contract so be careful while enabling payment methods.

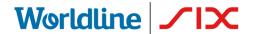

**Payment Services** 

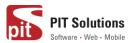

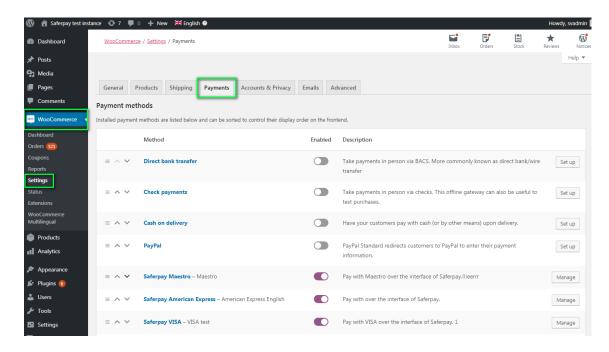

#### LIST OF PAYMENT METHODS

Settings of each installed payment methods can be easily configured by clicking Manage button.

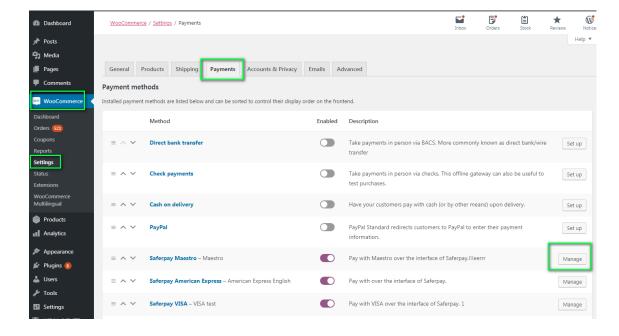

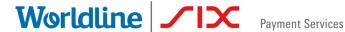

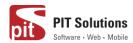

#### PAYMENT SETTINGS

Saferpay payment method specific configuration are explained in detail below:

- 1. Enable/Disable: Here you can set the visibility of installed payment method during checkout.
- 2. Title: Here you can set title of payment method which is displayed in shop during checkout.
- 3. Description: Here you can set a description of payment method which is displayed in shop during checkout.
- 4. Minimal Order Total: Here you can set availability of payment method according to minimal order total. If it is set to zero payment method will be always available during checkout irrespective of order total.
- 5. Maximal Order Total: Here you can set availability of payment method according to maximal order total. If it is set to zero payment method will be always available during checkout.

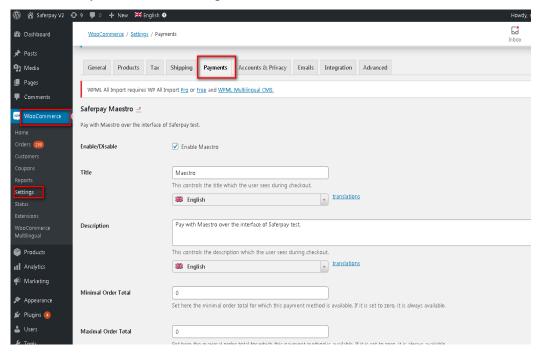

6. Allowed Countries: If you wish to accept payment from specific countries, you can select the countries. Multiple countries can be selected by Press Ctrl key. If there is no specification leave it.

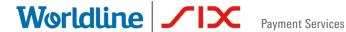

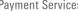

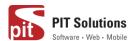

- 7. Allowed currency: Choose the currencies that can be processed with this payment. Select allowed currency if any specification else leave it.
- 8. Customer Address: Here you can set customer address sent to Saferpay If it is set to **No**, Customer address won't be sent to Saferpay. If it is set to **Send delivery address**, Customer delivery address would be sent to Saferpay. If it is set to **Send billing address**, Customer billing address would be sent to Saferpay. If it is set to Send both shipping and billing address, Customer's both billing and shipping address would be sent to Saferpay.
- 9. Pre-Authorizations: It extends the validity of an authorization up to 30 days. If it is set to YES, only Manual Capture option will be possible under Capturing settings.

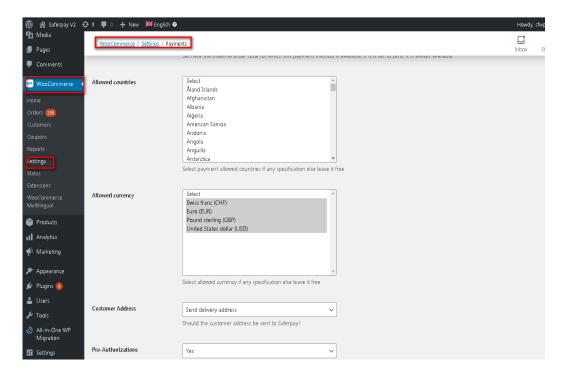

- 10. Customer Confirmation Email: Here you can set whether Saferpay send confirmation email to customer. It is only applicable if the customer is redirected to Saferpay.
- 11. Card Form Holder Name: If it is set to None, Saferpay should not display a field requesting the card holder name in payment interface. If it

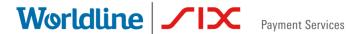

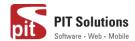

- is set to mandatory, Saferpay should display a field requesting the card holder name in payment interface.
- 12. Capturing: Here you can set capturing mode. If it is set as Manual Capture amount is only reserved and you should capture it manually through WordPress back-end. If it is set as Auto Capture amount is captured automatically. **Note**: Auto Capture is not possible if Pre-Authorizations is set to **YES**

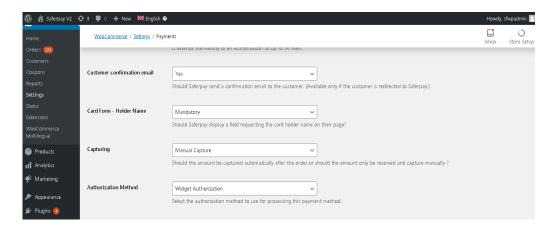

- 13. Authorization Method: Here you can set authorization method used for payment processing. Two options are available under these settings.
- a. Payment Page During the order processing the user will be redirected from the WooCommerce shop to the Saferpay payment gateway interface to process the payment. On successful completion of the payment the user will be redirected back to the WooCommerce shop. The Saferpay Payment Page Interface is intended for a simplified and universal integration of the payment process by using the PaymentPage form. The SaferPay PaymentPage can be used both with a SaferPay eCommerce license and with a Saferpay business license. All Saferpay supported payment methods can be processes with the Payment Page Interface.
- b. Transaction Interface (Widget Authorization) During the order processing the user is served with Saferpay payment forms in a pop up within the WooCommerce shop. The Transaction Interface is an

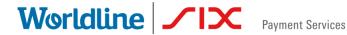

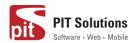

extension to PaymentPage Interface. It offers the Hosted Entry Form (HEF) to process card payments seamlessly. This interface can also be used in combination with Secure Card Data to store/tokenize payment data during the payment process. The Transaction Interface is only for holders of a business licence on the live system.

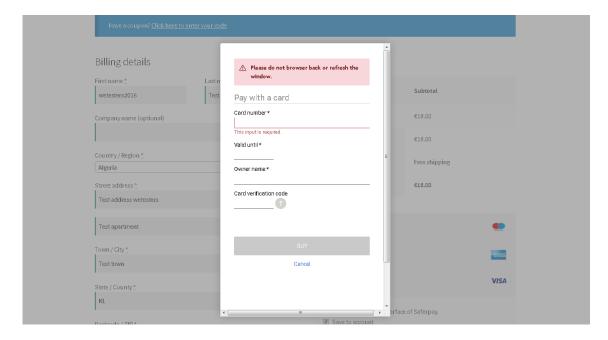

3DS pop up displayed during Checkout

14. Is Save Card Available? Here admin can set Active or Inactive status. By enabling this, the customer can register cards and use it for future payments. Card details will be stored in Saferpay. This option is available only for Widget Authorisation method. Once you have configured Saferpay payment method, review all the settings carefully. If everything is fine, click Save changes button.

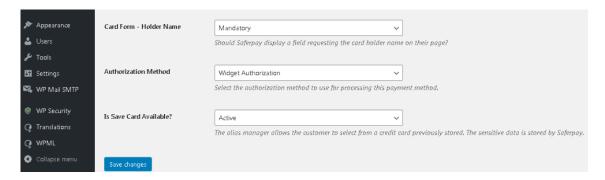

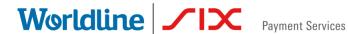

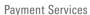

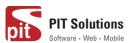

# HOSTED FIELD SETTINGS (SAFERPAY CREDIT CARD)

Other than general settings some additional settings need to be configured to use Saferpay credit card/Saferpay fields:

- 1. Saferpay Fields Access Token: Enter API Key generated from Saferpay back office.
- 2. Saferpay Fields API-URL

You can get 1 and 2 from SaferPay Backoffice. After login navigate to Settings > Saferpay Fields Access Tokens.

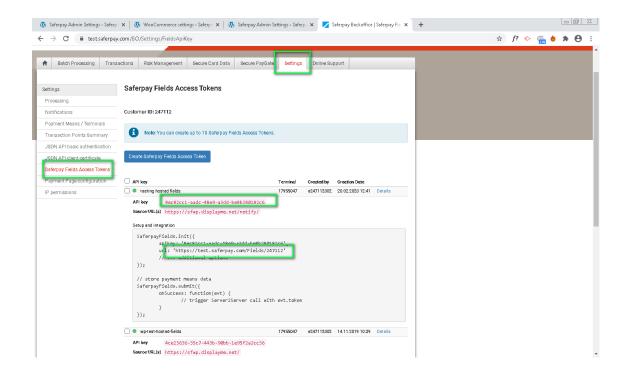

JS-Library-URL: Here enter JS library URL.

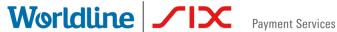

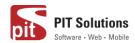

Css URL(s): You can define here a CSS URL. The CSS can only be used, when it is hosted on a server which has SSL enabled. Refer https://saferpay.github.io/sndbx/CssiFrame.html#css-usecss for detailed information

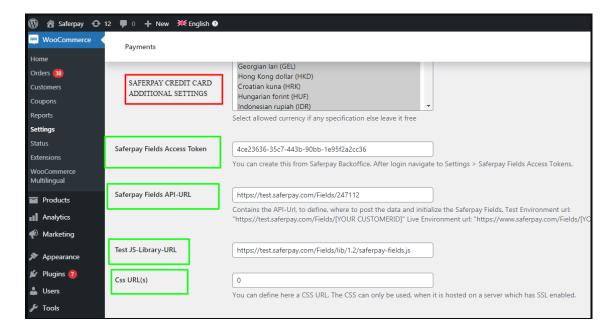

Credit Card Theme: Here user can able to choose four sample template for credit card payment.

During the order processing the user is served with Saferpay payment forms in a pop up within the WooCommerce shop.

Is Save Card Available? Here admin can set Active or Inactive status. By enabling this, the customer can register cards and use it for future payments. Card details will be stored in Saferpay. Saved cards which are enabled in allowed payment methods for credit card settings are displayed during checkout.

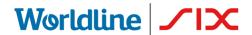

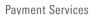

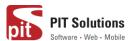

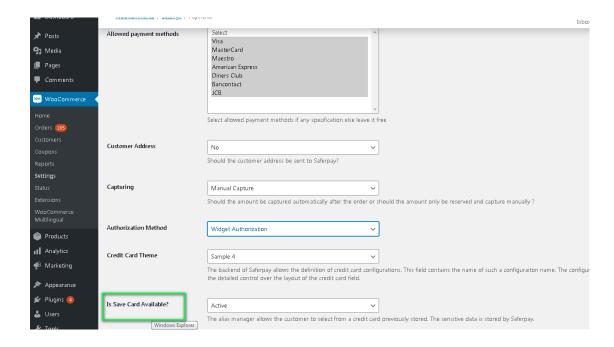

#### SAFERPAY IDEAL

Other than general settings, additional settings such as account details are available for SaferPay iDeal payment method. Here admin able to add /remove bank account.

Customer able to select added bank account by admin during checkout.

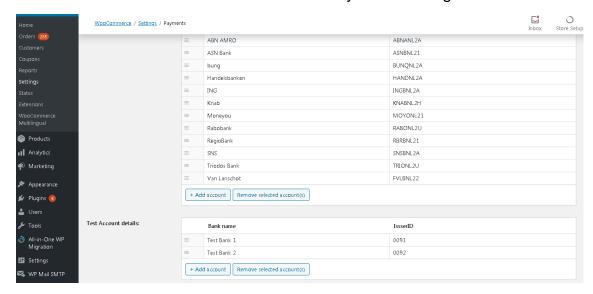

Saferpay iDeal additional settings.

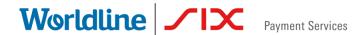

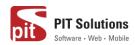

#### SAFERPAY KLARNA PAYMENTS

Other than general settings, some additional settings need to be configured to use Klarna payment methods.

In Saferpay Back office under Settings > Terminals. Please select the terminal you want Klarna activated on and scroll down to Self Service. Please refer the link below

#### https://saferpay.github.io/sndbx/KlarnaPayments.html

This service handles differently, depending on the Saferpay environment (test/live) you are on, so please pay close attention.

You'll have two options Klarna and additionally, on the SaferPay test environment, Klarna Simulator. For Live mode configure Klarna. For test mode configure Klarna Simulator

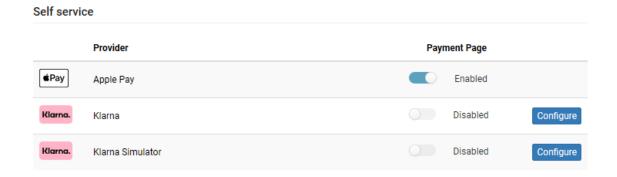

**Important:** We need to activate the country in both Saferpay Backoffice & in plugin settings in order to list Klarna Payment in checkout section.

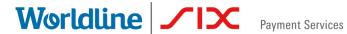

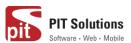

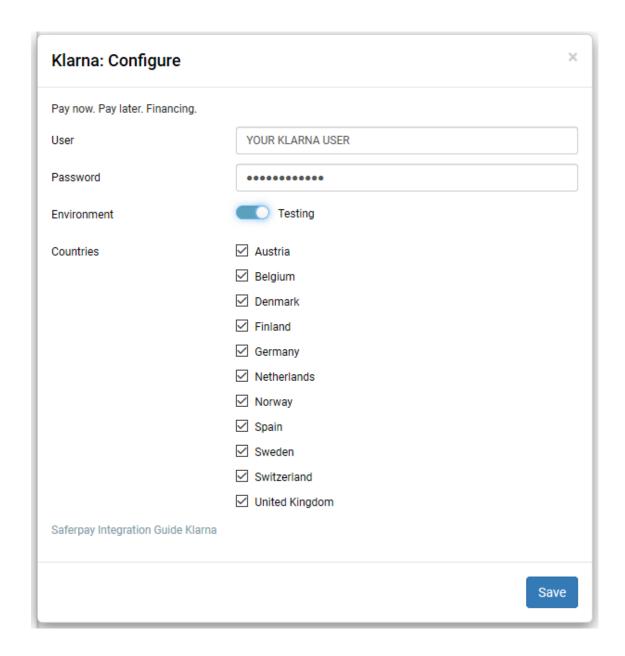

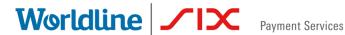

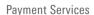

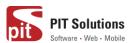

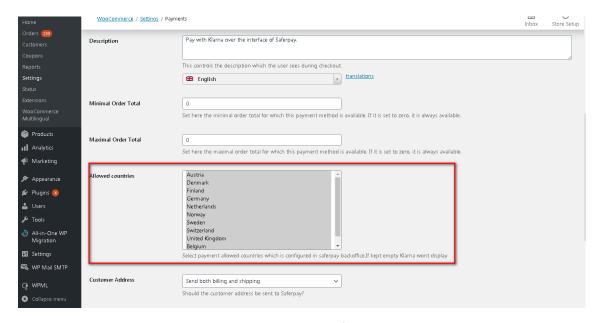

Klarna back end settings for allowed countries

Additionally, Klarna will be displayed on the country-currency combination pair.

For e.g.: Submitting "CHF" for Switzerland as your Country Code, but selecting EUR as your currency, will cause Klarna to not be

# SAFERPAY FEATURES

#### **DESIGN CUSTOMIZATION**

If you want to customize the default design of Saferpay interface, Saferpay provides the following options:

- 1. CSS-Styling: The CSS styling-options can be used over following methods.
  - Payment page
  - Transaction Interface
  - Alias Insert

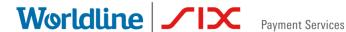

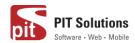

Note: The CSS file that is referenced by the CssUrl parameter must be stored on a web server that supports HTTPS.

Refer https://saferpay.github.io/sndbx/CssiFrame.html#css-usecss for detailed information.

- 2. Theme: This parameter let you customize the appearance of the displayed payment pages. By default a lightweight responsive styling will be enabled. If you don't want any styling please choose 'NONE'.
- 3. Payment Page Configuration: You can create different PP configurations to be applied over Transaction initialize and PaymentPage Initialize. The configuration itself can be created inside the Saferpay Backend under "Settings > Payment Page Configuration".

Note: If a custom CSS is provided, any design related settings set in the payment page configuration will be overwritten and the default design will be used.

# ORDER MANAGEMENT

Orders done by customers are displayed under WooCommerce → Orders. Here you can view the list of all orders available.

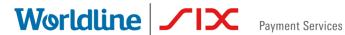

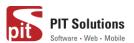

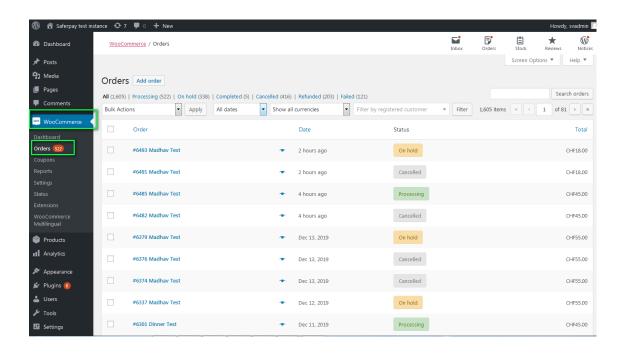

#### LIST OF ORDERS

Each order details can be viewed by clicking on Order. Here you can see order details

Under each order, transaction details are displayed in transaction tab

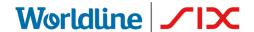

Payment Services

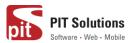

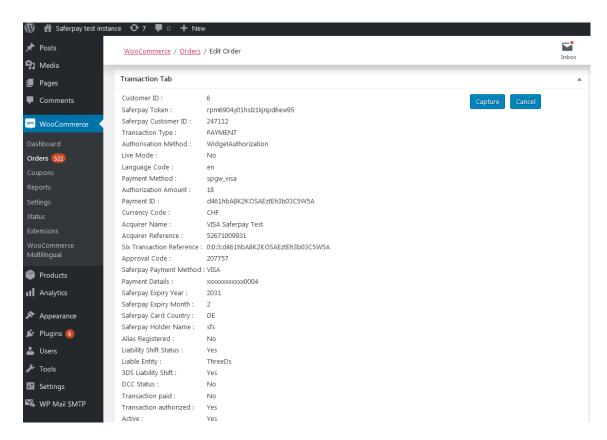

TRANSACTION DETAILS

#### CAPTURE PAYMENT

In the payment configuration, if "Capturing" is set to "Auto Capture", merchant don't need to do anything from WordPress backend. Payments will be captured automatically by the system.

When the "Capturing" is set to "Manual Capture", merchant will have the option to Capture or Cancel transactions. If we click Capture, transaction will be captured.

For orders containing only digital products if payment is successful then status of that order will be "Completed"

#### CANCEL PAYMENT

Only authorized, but not captured orders can be cancelled. Cancellation of an order prevents any future change from being made to it. If we click CANCEL, transaction will be cancelled.

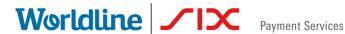

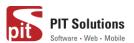

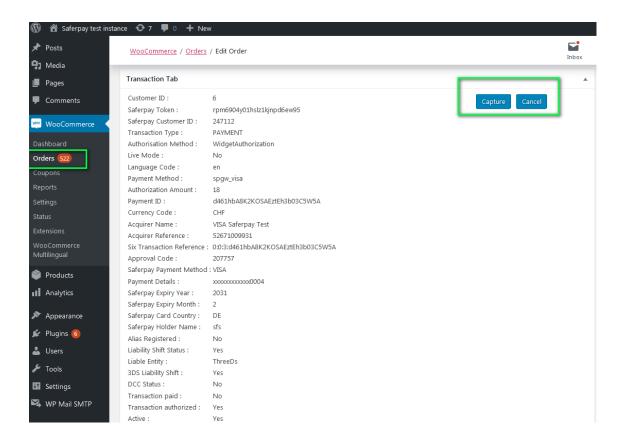

#### Order Details Transaction Tab with Capture/CANCEL button

While clicking Capture button, capture confirmation pop up will be displayed. If we click OK button, amount will be successfully captured and order status will be changed to Processing.

You can see transaction status and date under history tab mentioned in order detail page.

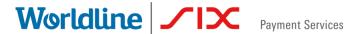

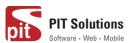

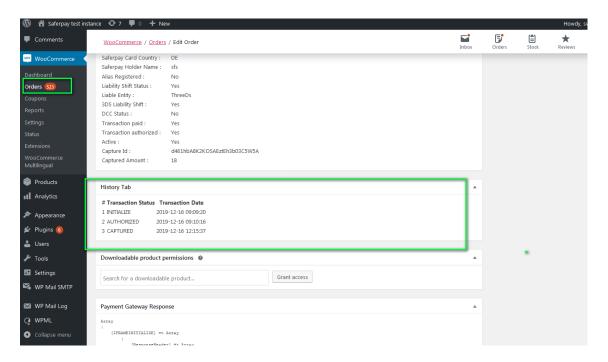

TRANSACTION STATUS UNDER HISTORY TAB

#### **REFUND PAYMENT**

Just like Saferpay transactions, you can also manage the Saferpay refund transactions. Saferpay refund will only be available if transactions are captured properly. If transactions are not captured click 'Capture' button available in transaction tab, then only Saferpay refund button will be enabled. Manual refund buttons are available all the time. Admin should have to do manual refund and update details in Saferpay back office manually. Refund is also available for orders having completed status.

For Saferpay Refund do the steps mentioned below

- 1. Capture order from backend
- 2. Then click Refund button

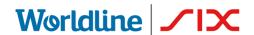

Payment Services

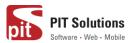

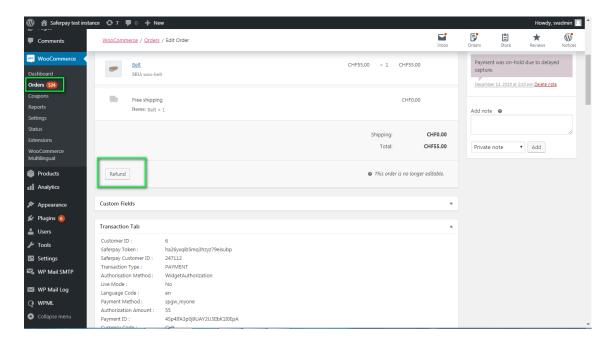

#### SAFERPAY REFUND

3. Click on items to be refunded. Refunded amount will be displayed.

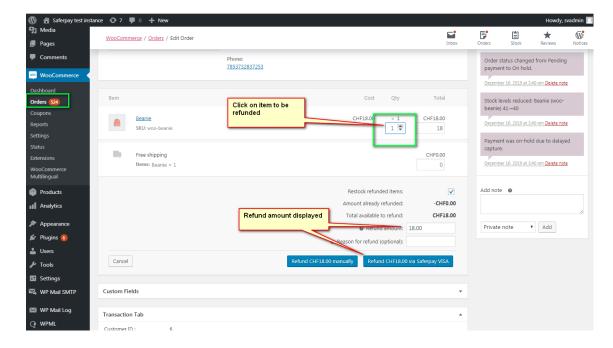

4. After that Click on button available for Refund via Saferpay. Confirmation pop up will be displayed.

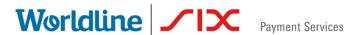

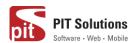

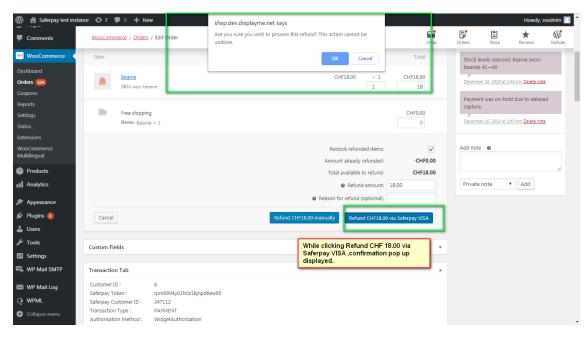

5. If we click OK amount will be successfully refunded and order status will be changed to Refunded.

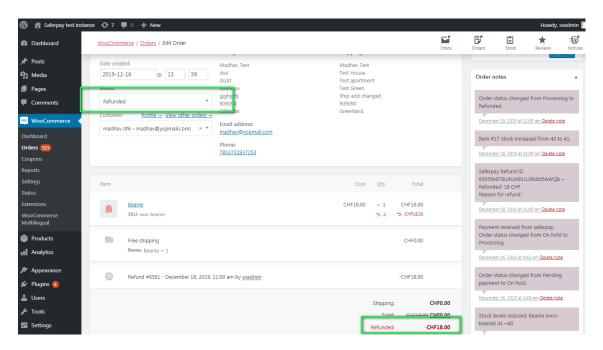

Order notes are available on right side for each order. From here admin can track order details.

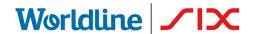

**Payment Services** 

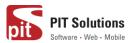

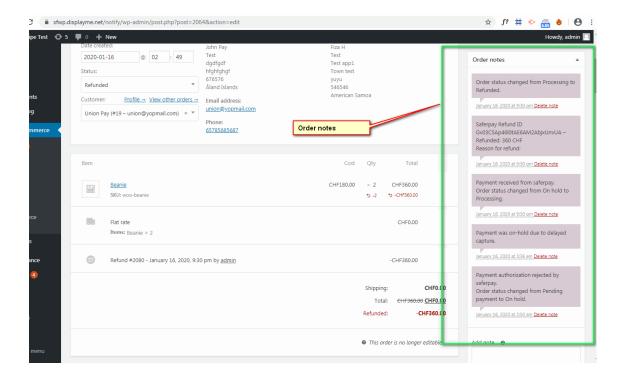

#### **ALIAS MANAGER**

Alias Manager allows your customer to save the credit card information in his account and to use for the future payments.

Saferpay Secure Card Data or SCD in short, is a service for saving sensitive payment means information in the certified Saferpay data centre. By using SCD, the payment data is separated from the merchant application and no longer comes in contact with it. The stored Secure Card Data can be referred from future payments initiated via Transaction" interface.

This feature is available for payment methods that supports secure card data. Sensitive payment data is stored only in certified Saferpay data centre. If the settings 'Is Save Card Available?' is Active in Payment method configuration page, then logged in customers can save and use their card for future transactions.

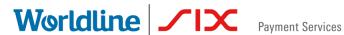

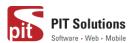

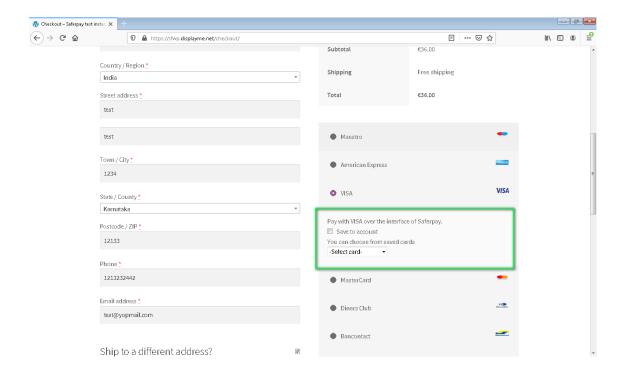

In addition to this, customer can manage the saved cards from his customer account in My account section. A new tab "Saved Cards" is added in my account page from which customers can add, update and delete cards from his account.

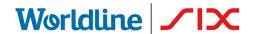

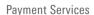

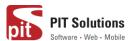

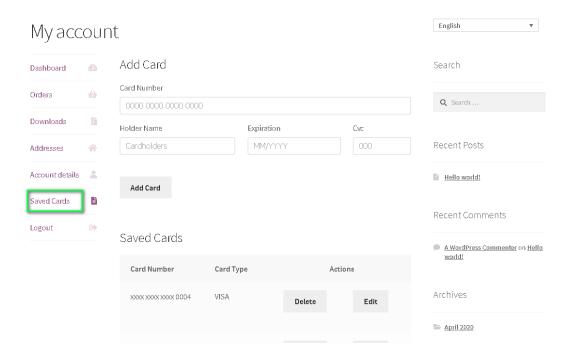

Note: ADD CARD option will only be available for customers if "Allow save card in user profile" set to **Yes** in Saferpay general settings.

Card Number – Displays the masked credit card number provided by Saferpay.

Customers have the option to update the expiry date of the card that is already saved by clicking Edit button.

#### **ERROR LOGS**

Error Log section provides information about transactions performed by Saferpay that could not be completed successfully.

Error details provided by payment gateway will be logged and displayed in order details under 'Error Response Tab'.

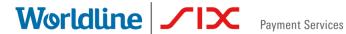

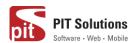

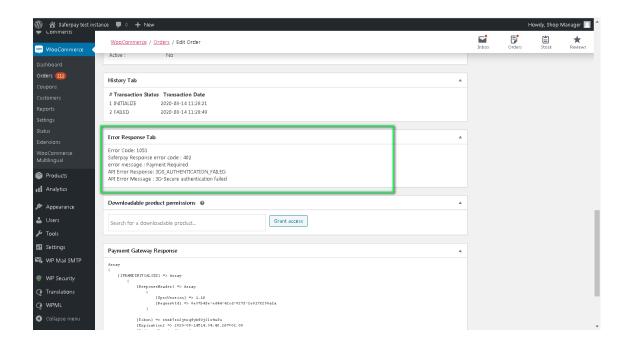